En esta ocasión mostramos el procedimiento de como poder migrar de XenServer 5.0 a XenServer 5.5, en las pruebas que hemos realizado, hemos tenido en cuenta dos factores, el primero de ellos teniendo VM en el mismo disco (disco local), y en el segundo, teniendo las VM en una NAS.

 La finalización de las pruebas se han comcluido satisfactoriamente, y cuando migramos de XenServer 5.0 a XenServer 5.5, las máquinas se mantienen y no son eliminadas, manteniendo la compatibilidad y pudiendo ser ejecutadas en 5.5, la versión que hemos testeado es una Beta, entendemos que además muchas de sus funcionalidades estarán mejoras, así como la reciente incorporación de SnapShots directamente desde el XenCenter.

Inciamos pues el proceso de actualización, arrancando nuestro servidor con el CD1 de XenServer 5.5. Las imágenes están capturas mediante fotografía digital, pedimos disculpas si alguna de ellas no se ven correctamente.

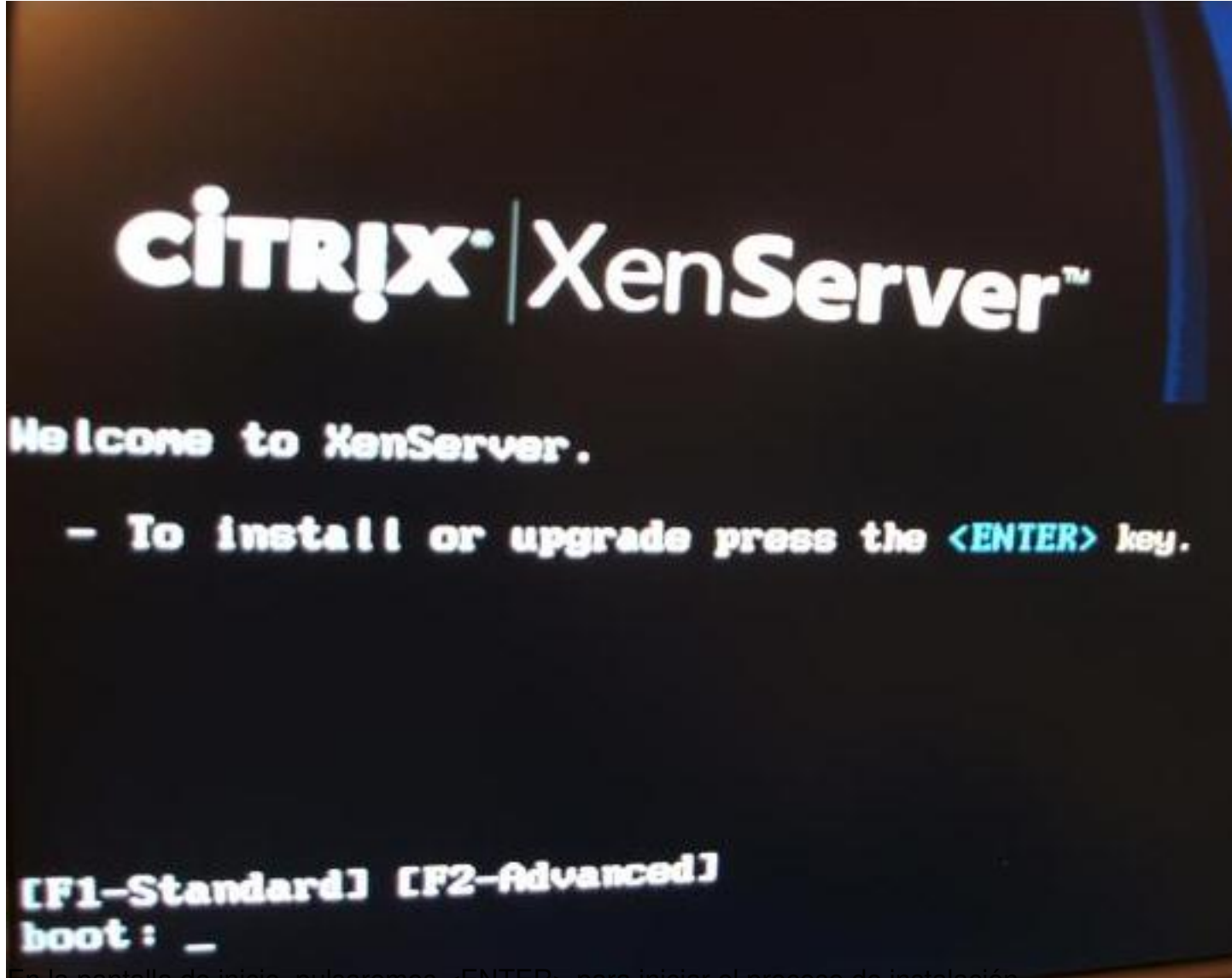

En la pantalla de inicio, pulsaremos <ENTER> para iniciar el proceso de instalación.

Escrito por xavisan Sábado, 09 de Mayo de 2009 23:06 - Actualizado Sábado, 09 de Mayo de 2009 23:27

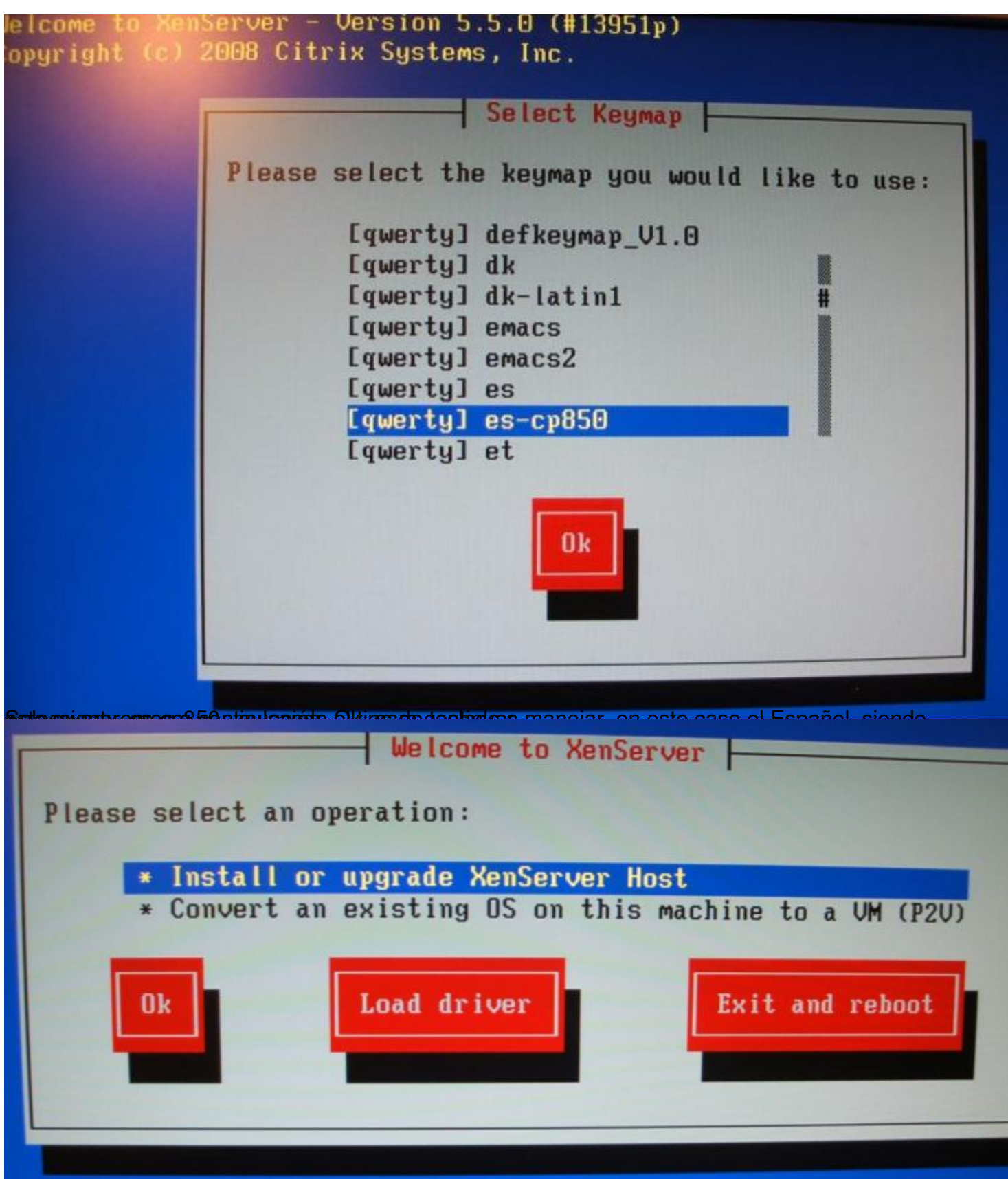

Pulsaremos en "Install or upgrade XenServer Host", pulsando Ok, para continuar,

This setup tool will install XenServer on your server. Installing XenServer will erase all data on the disks selected for use unless an upgrade option is chosen.

Please make sure you have backed up any data you wish to preserve before proceeding with the installation.

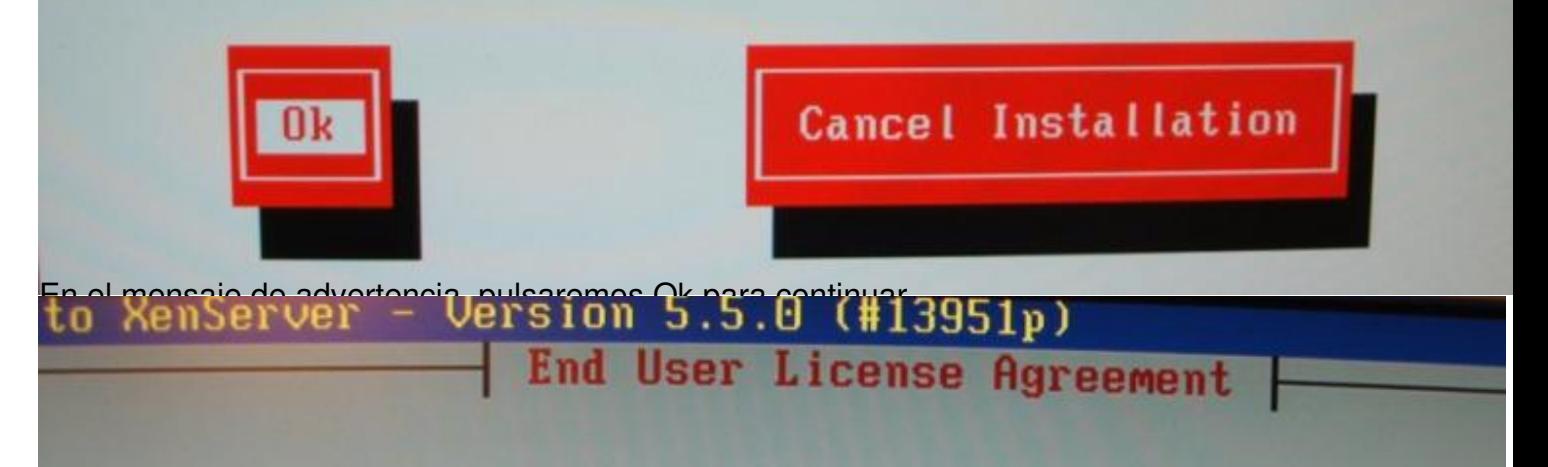

# CITRIX (R) LICENSE AGREEMENT

This is a legal agreement ("AGREEMENT") between you the Licensed User, and Citrix Systems, Inc., Citrix Systems International GmbH, or Citrix Systems Asia Pacific Pty Ltd. Your location of receipt of this product or feature release (both hereinafter "PRODU or technical support (hereinafter "SUPPORT") determ the providing entity hereunder (the applicable entit hereinafter referred to as "CITRIX"). Citrix Systems Inc., a Delaware corporation, licenses this PRODUCT in the Americas and Japan and provides SUPPORT in

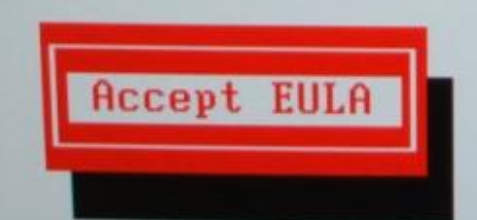

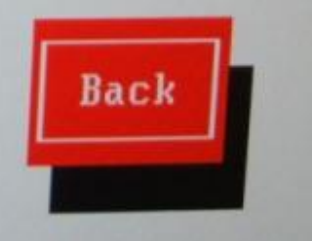

Aceptaremos las condiciones de licencias EULA, pulsando en Accept EULA,

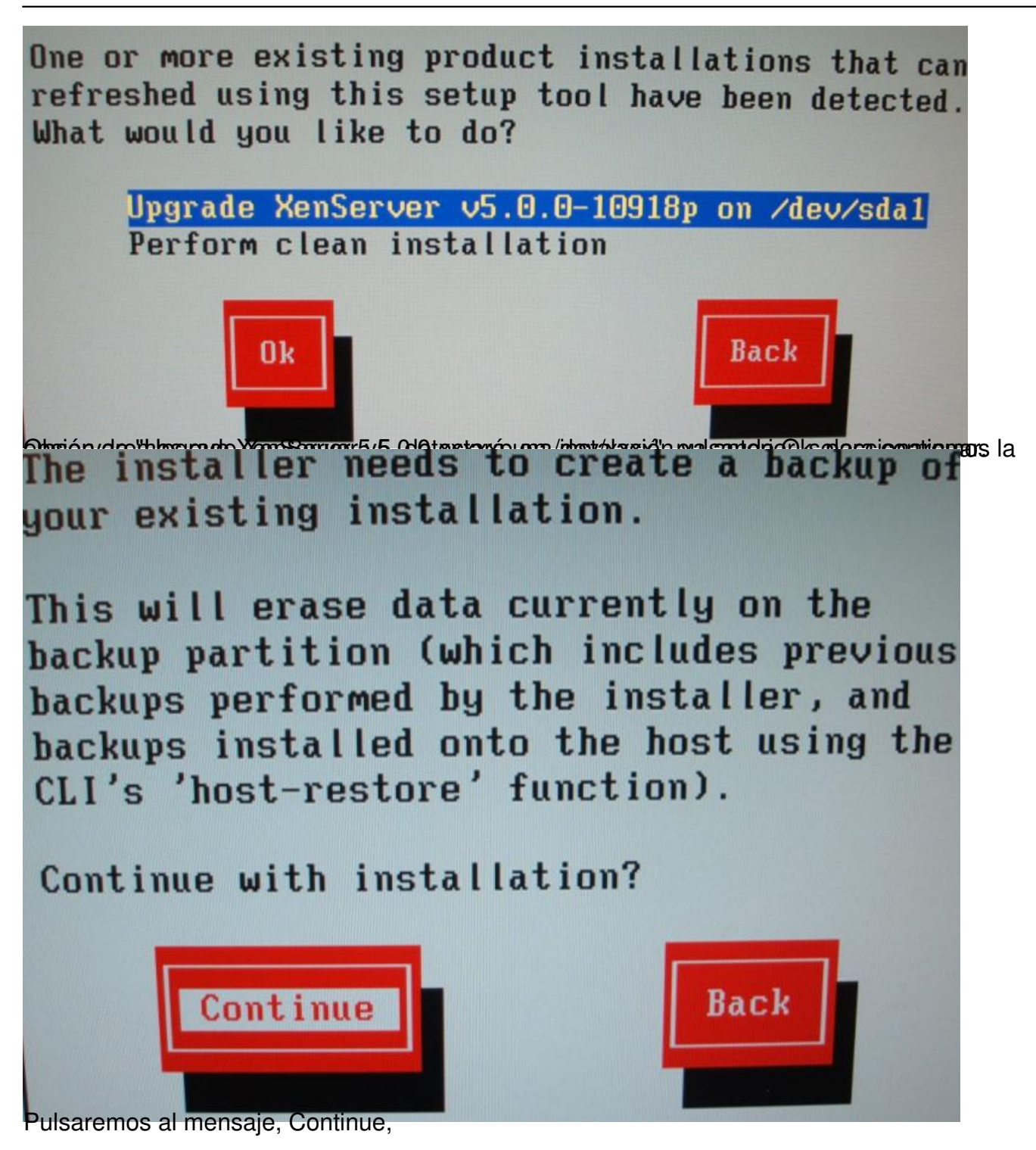

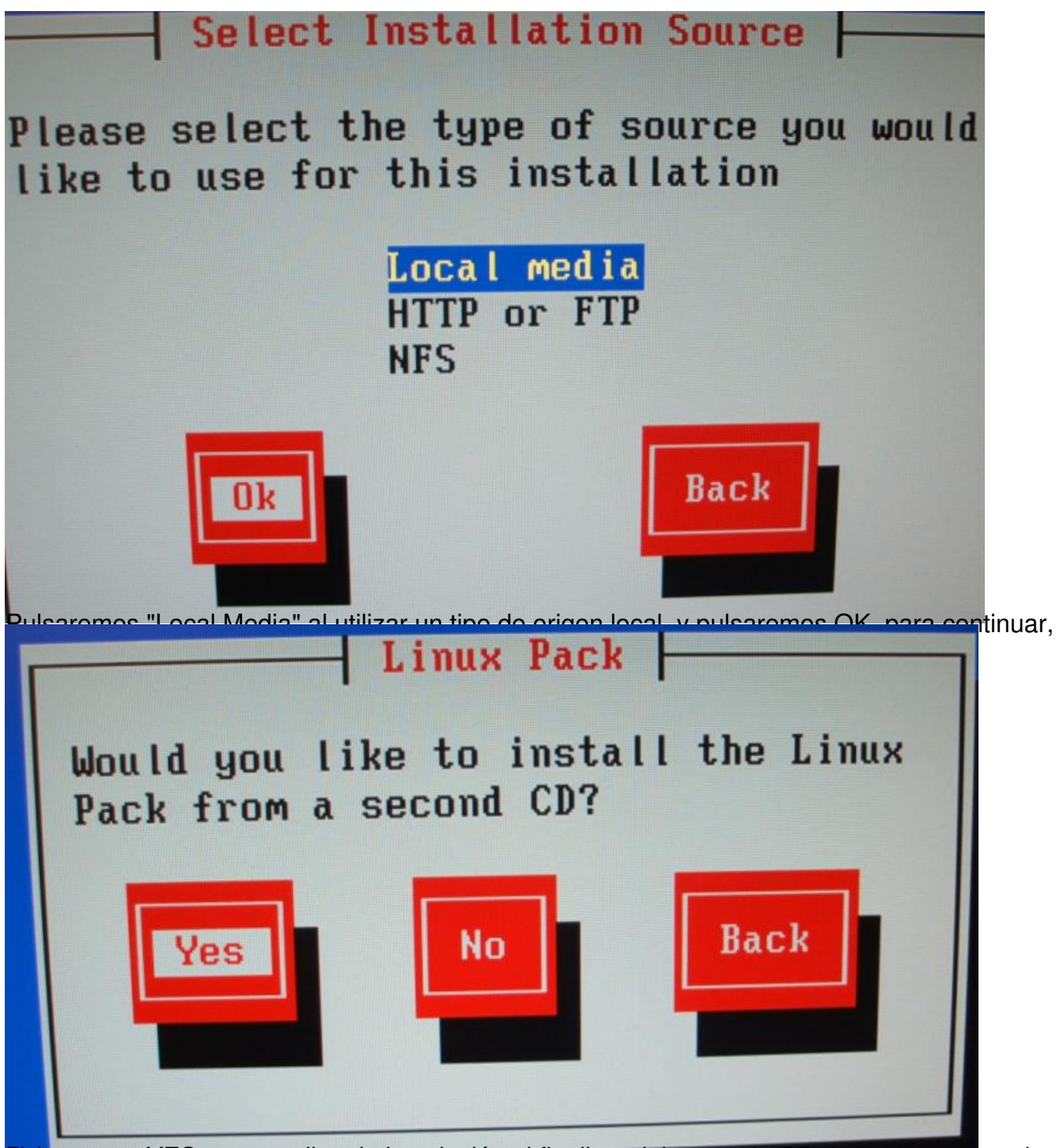

Pinisaremos YES, para realizar la instalación al finalizar del segundo CD de componentes de

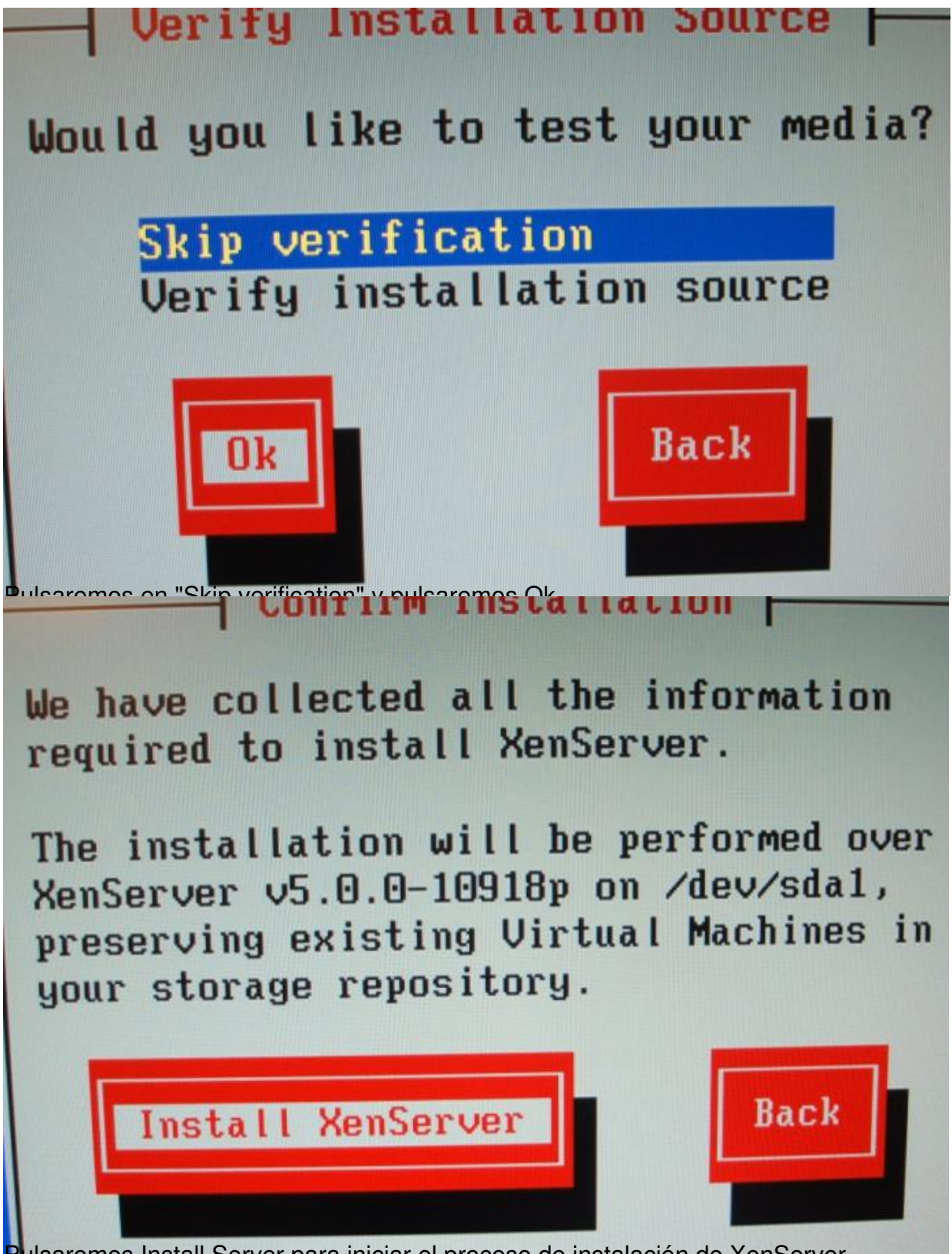

ulsaremos Install Server para iniciar el proceso de instalación de XenServer,

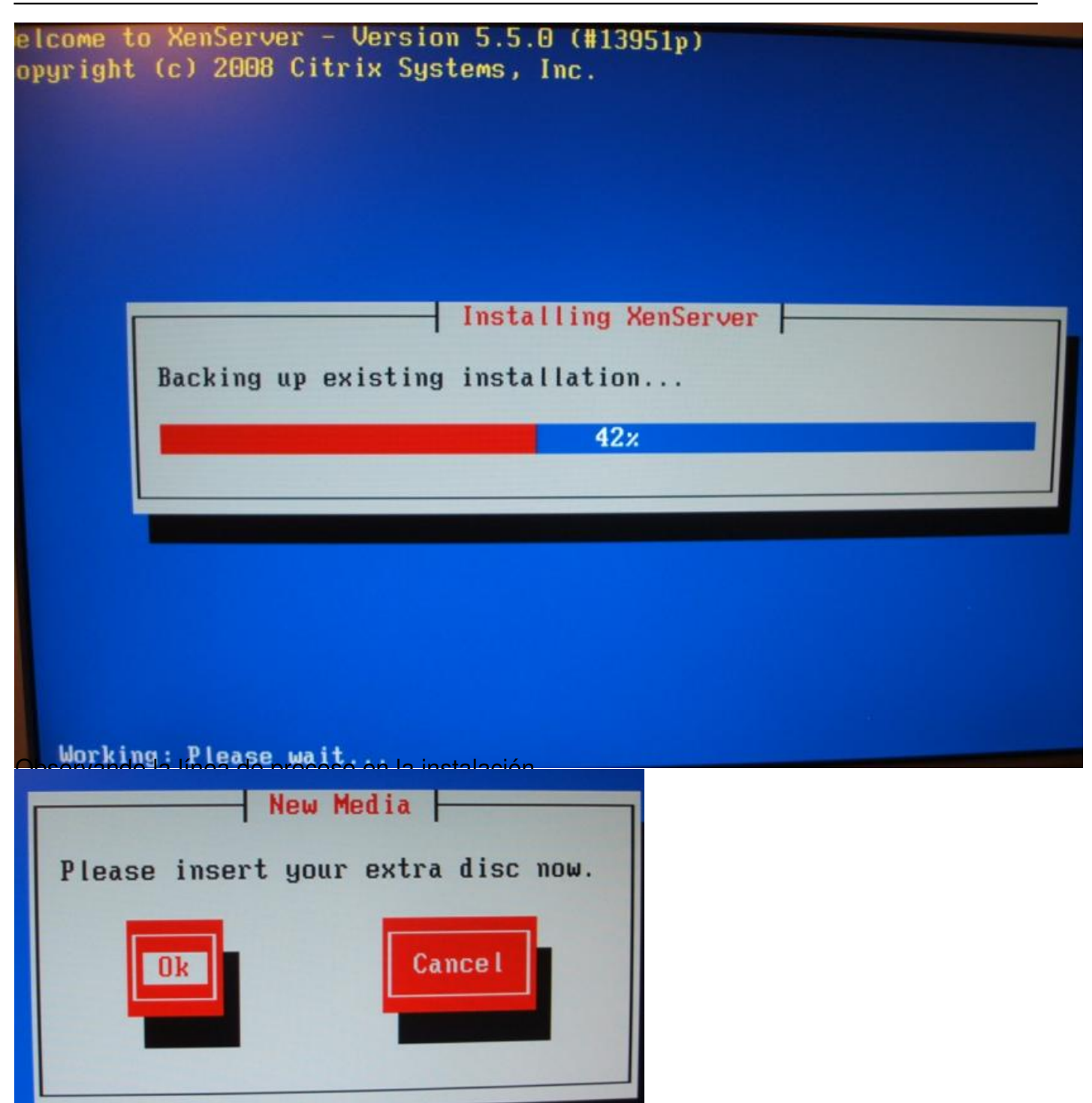

blina anticula vex finalizado nos solicitará el segundo CD correspondiente a Linux, lo insertaremos

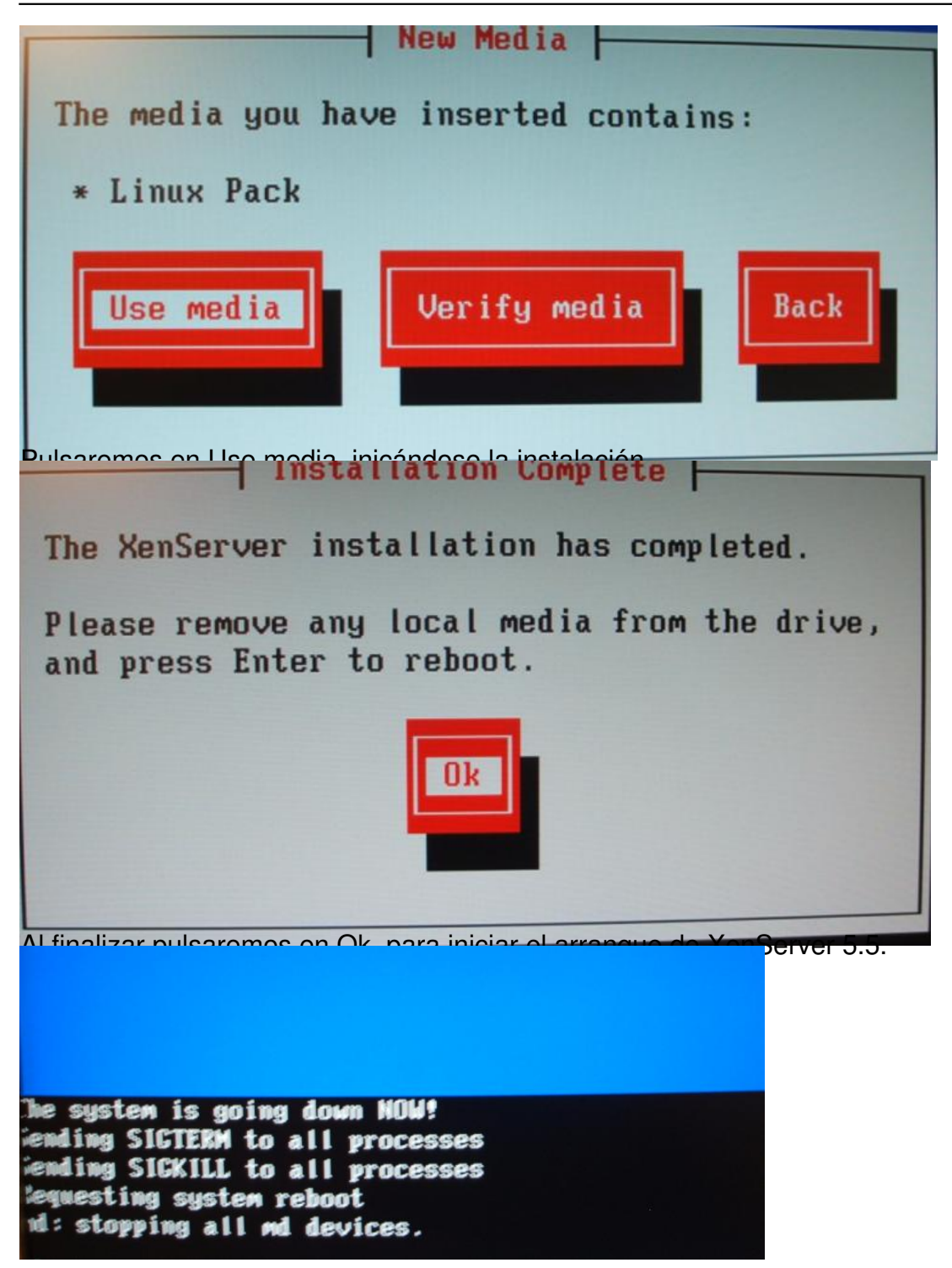

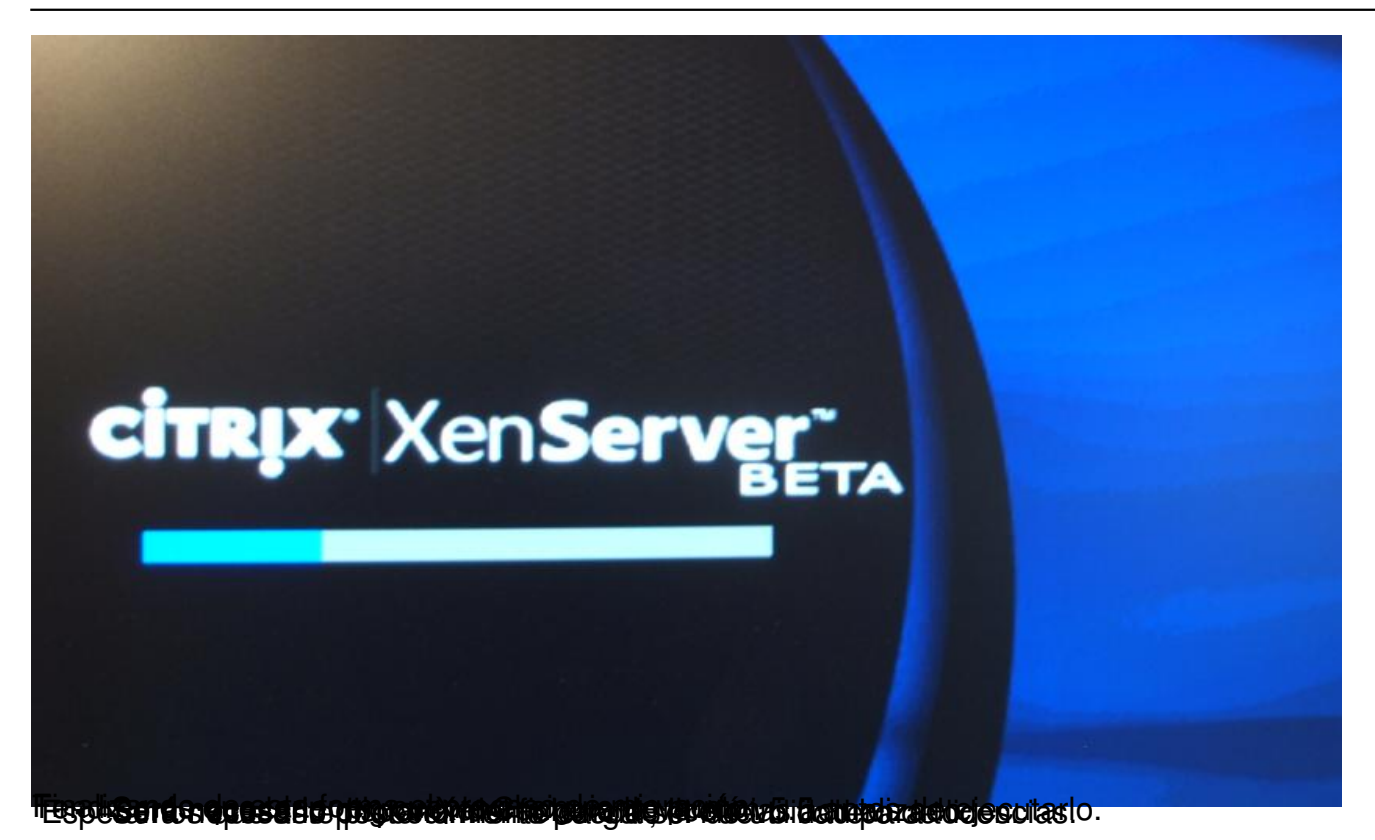